# IP\_STUDIO Ⅳ インストール 説明

- 1. USB から IP\_Studio4\_Setup.exe をデスクトップにコピーします。
- 2. 右ボタンで管理者として実行を選択、クリックして起動します。 この不明な発行元からのアプリがデバイスに変更を加えることを許可しますか? という画面がでてきたら、「はい」をクリックします。
- 3. 画面がでたら次ボタンをクリックします。

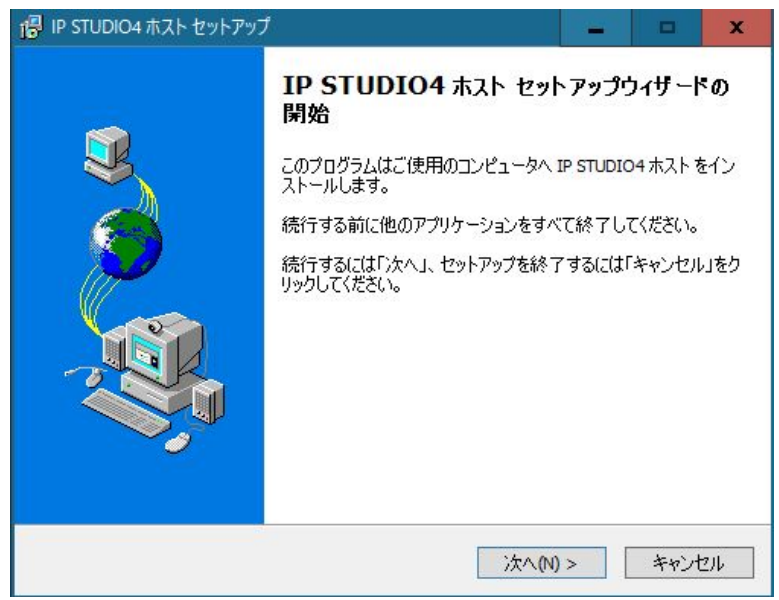

4. 画面がでたら次ボタンをクリックします。

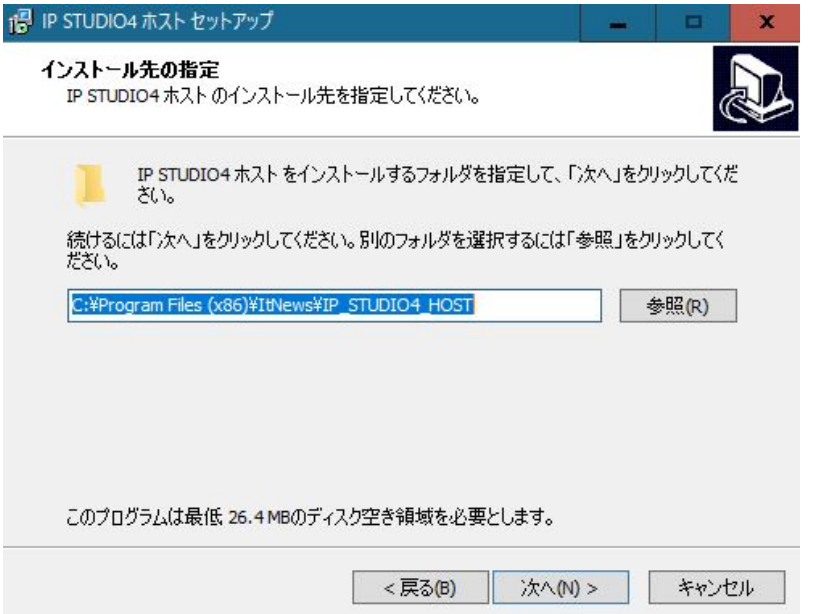

#### 次へをクリックします。

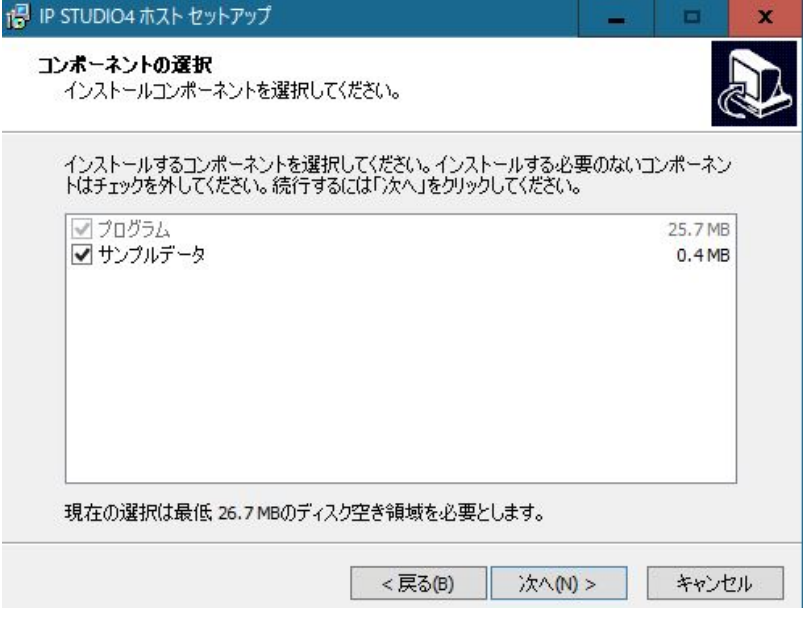

# 次へをクリックします。

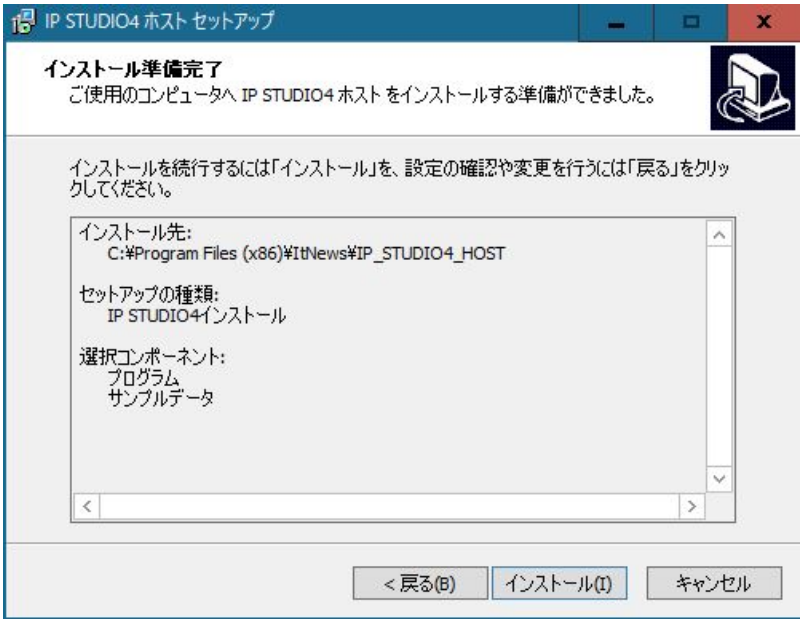

インストールをクリックします。

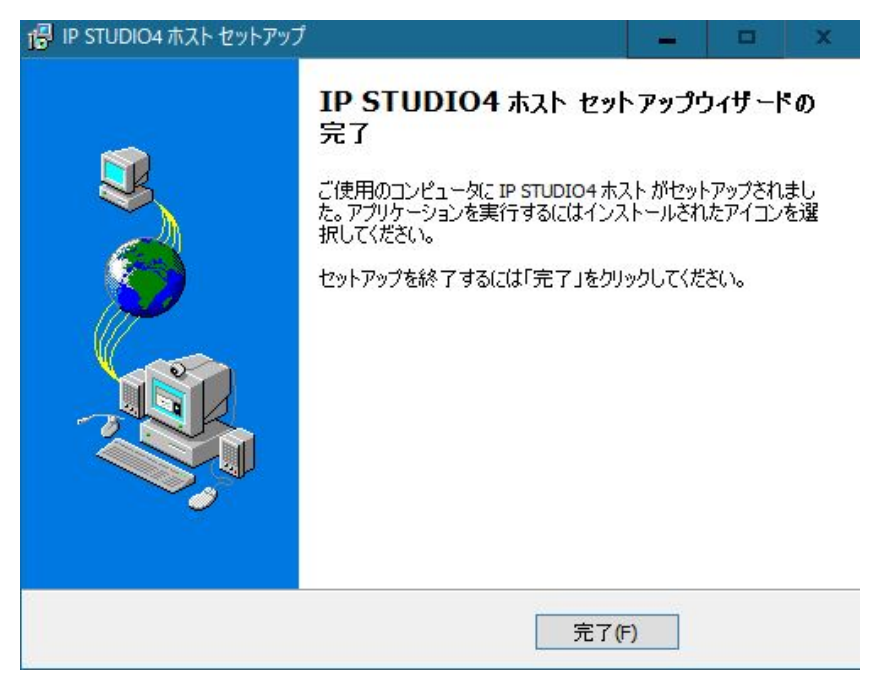

完了ボタンをクリックします。これでインストール完了です。

ご利用には利用者登録が必要です。

IP\_STUDIO Ⅳスケジューラーを起動して、メンテナンスメニューから「利用登録」をクリ ックします。

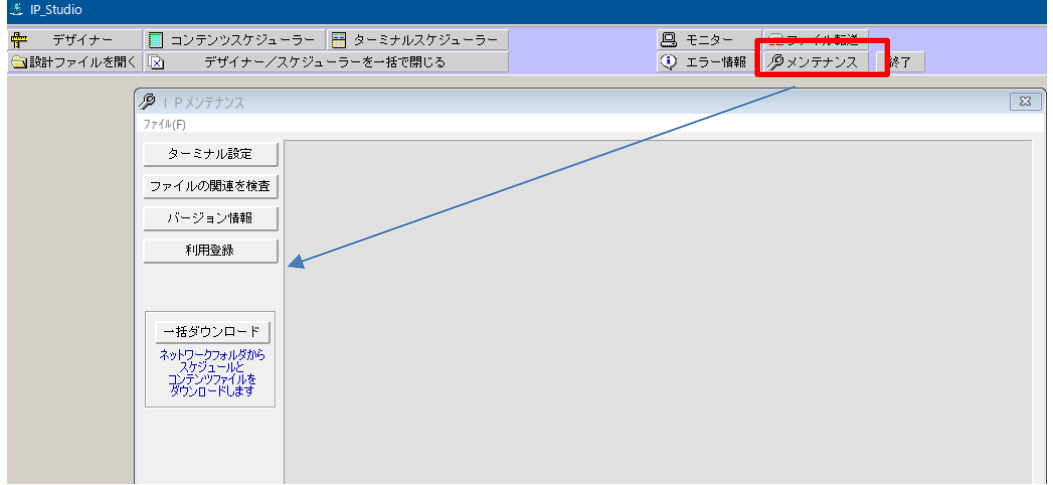

ID、パスワードを入力、OK ボタンをクリックして下さい。

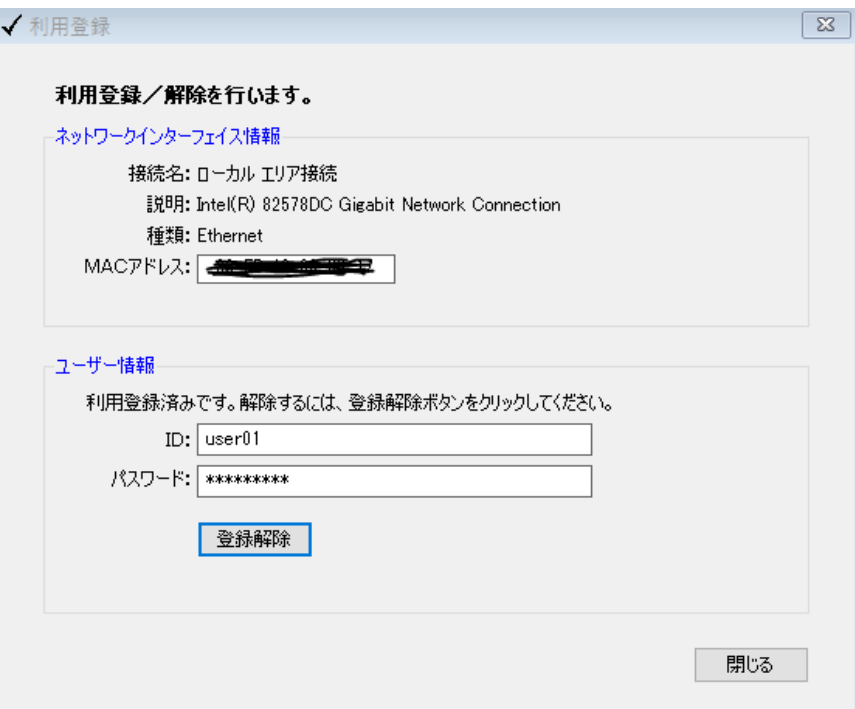

ID、パスワードはアイティ・ニュースからご連絡致します。

※USB を利用できない場合はネットワーク経由でダウンロードできます、アイティ・ニュ ースからダウンロード先のアドレスを連絡致します。お問い合わせください。

### ネットワークフォルダー設定を行います。

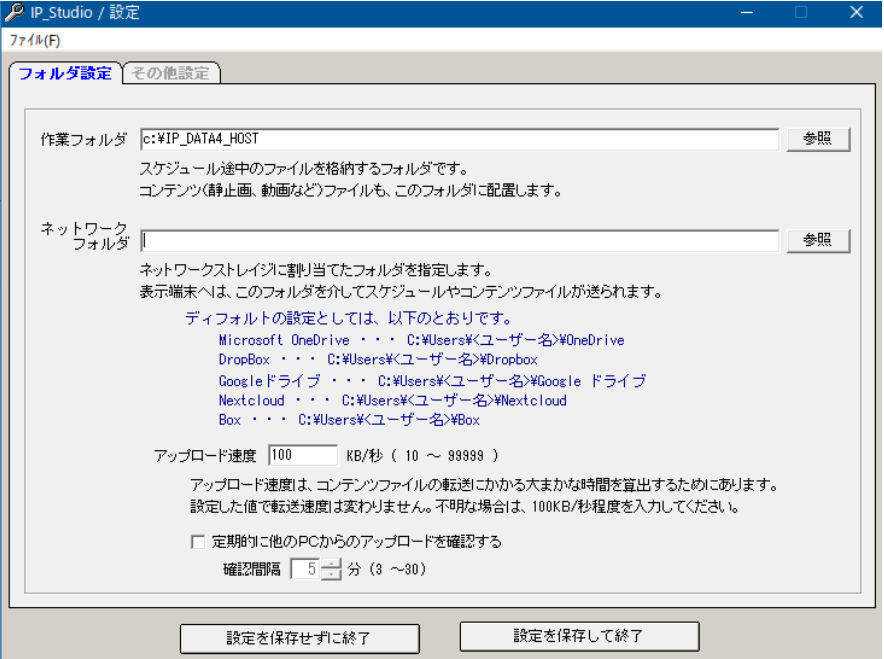

「ネットワークフォルダー」欄に入力して「設定を保存して終了」ボタンをクリックします。

例 C:¥Users¥<ユーザー名>¥Box¥DATA

※予め box ないに DATA というフォルダーを作成しておいて下さい。

(プレーヤー側でもこの設定したものと同じフォルダーを利用します)

※DATA を同期させることで、スケジューラー、プレーヤーのデータが共有化されます。 ※box のインストール、設定、セキュリティなどは管理者にお問い合わせください。 参考例

*C* IP\_Studio / 設定<br>ファイル(F) フォルダ設定【その他設定】 作業フォルダ C:\IP\_DATA4LHOST 参照 ,<br>スケジュール途中のファイルを格納するフォルダです。<br>コンテンツ(静止画、軌画など)ファイルも、このフォルダに配置します。 ネットワーク<br>フォルダ |C:\Users\JP\Box\DATA 参照 。<br>ネットワークストレイジに割り当てたフォルダを指定します。<br>表示端末へは、このフォルダを介してスケジュールやコンテンツファイルが送られます。 me: via …の方が2010(スパンユールシンフィルカル2011年)<br>ディフォルトの設定としては、以下のとおりです。<br>Microsoft OneDrive ・・・C:Wilsers¥(ユーザー名)WineDrive<br>DropBox ・・・ C:Wilsers¥(ユーザー名)WineDrive<br>Coore Fライブ ・・・C:Wiers¥(ユーザー名)WineDray<br>Mexicolont<br>Microsoft ・・・C:Wilser アップロード速度 100 KB/秒 (10 ~ 33333 ) <br>アップロード速度は、コンテンツファイルの転送にかかる大まかな時間を算出するためにあります。 設定した値で転送速度は変わりません。不明な場合は、100KB/秒程度を入力してください。 □ 定期的に他のPCからのアップロードを確認する 確認問隔  $\boxed{5}$   $\boxed{3}$  (3 ~30) **設定を保存せずに終了 けいしょう 一つ 設定を保存して終了** 

## IP\_STUDIO Ⅳ プレーヤー インストールと設定

1.USB から IP\_Studio4Term\_Setup.exe をデスクトップにコピーします。 2.右ボタンで管理者として実行を選択、クリックして起動します。

この不明な発行元からのアプリがデバイスに変更を加えることを許可しますか?

という画面がでてきたら、「はい」をクリックします。

3.画面がでたら次ボタンをクリックしてインストールします。スケジュラート同様な操作を してインストールます。

#### IP STUDIO IV プレーヤー 設定

インストールができたら、利用者登録をします。ID とパスワードを入力します。

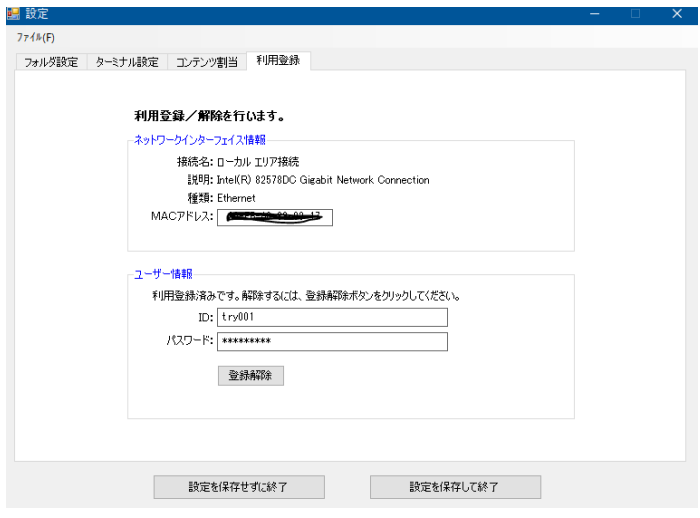

ネットワークワークフォルダーの設定をします。

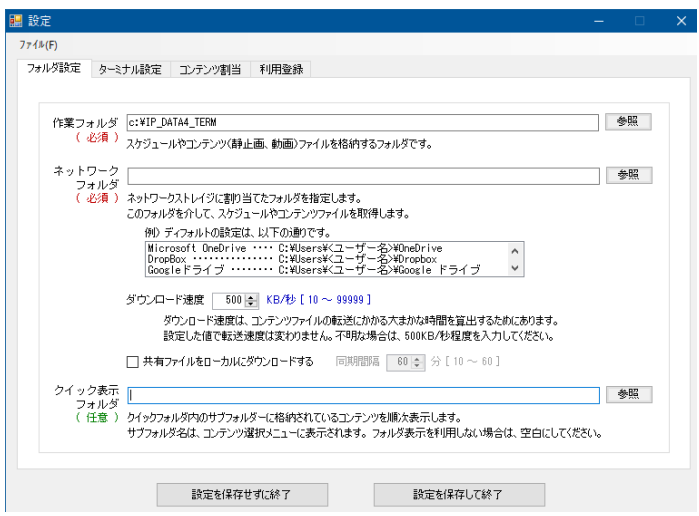

ご利用のネットワーク、ネットワークストレージのフォルダーを「ネットワークフォルダー」 欄に入力して「設定を保存して終了」ボタンをクリックします。 スケジューラーの設定と同じものを入力して下さい。

○参考例

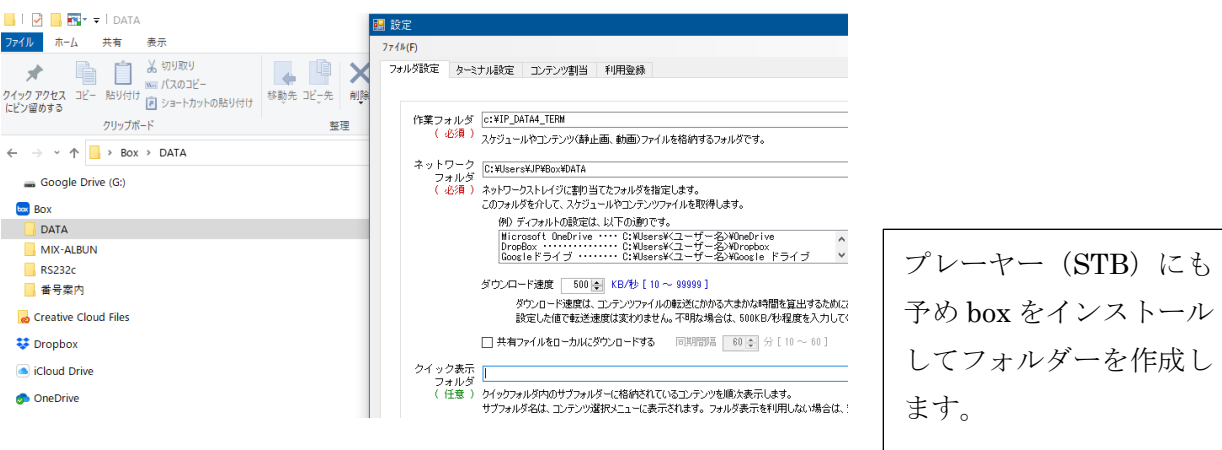